#### Load up Google Homepage

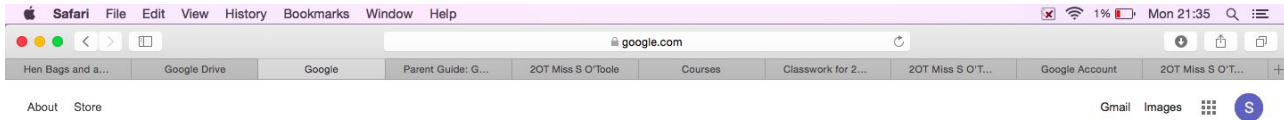

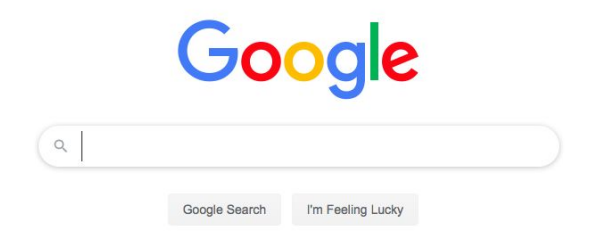

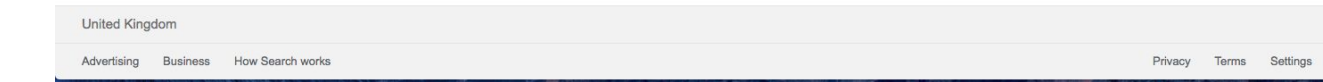

1

# Signing into Google

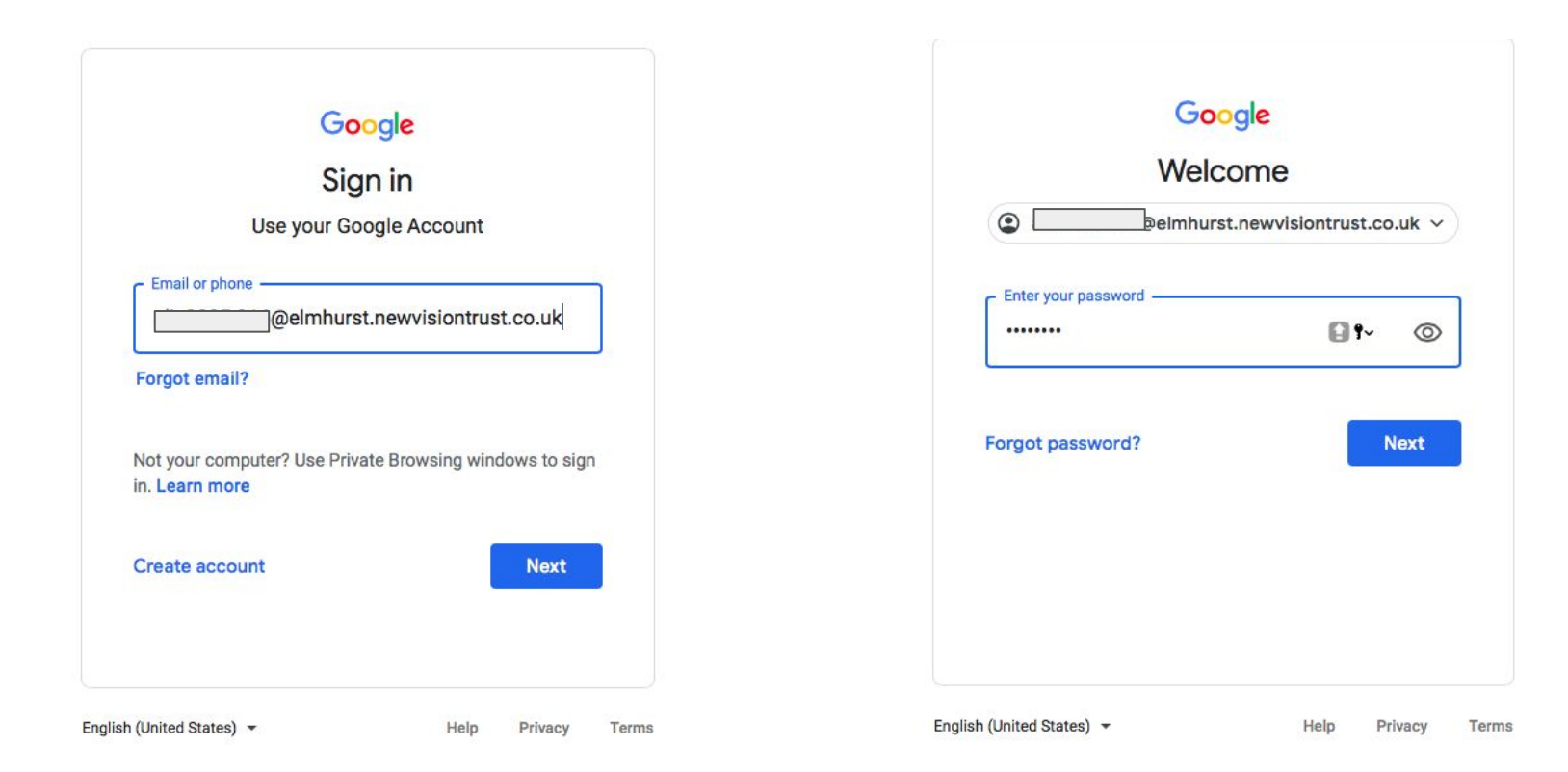

## Click on the 9 dots in the top right hand corner and then 'classroom'.

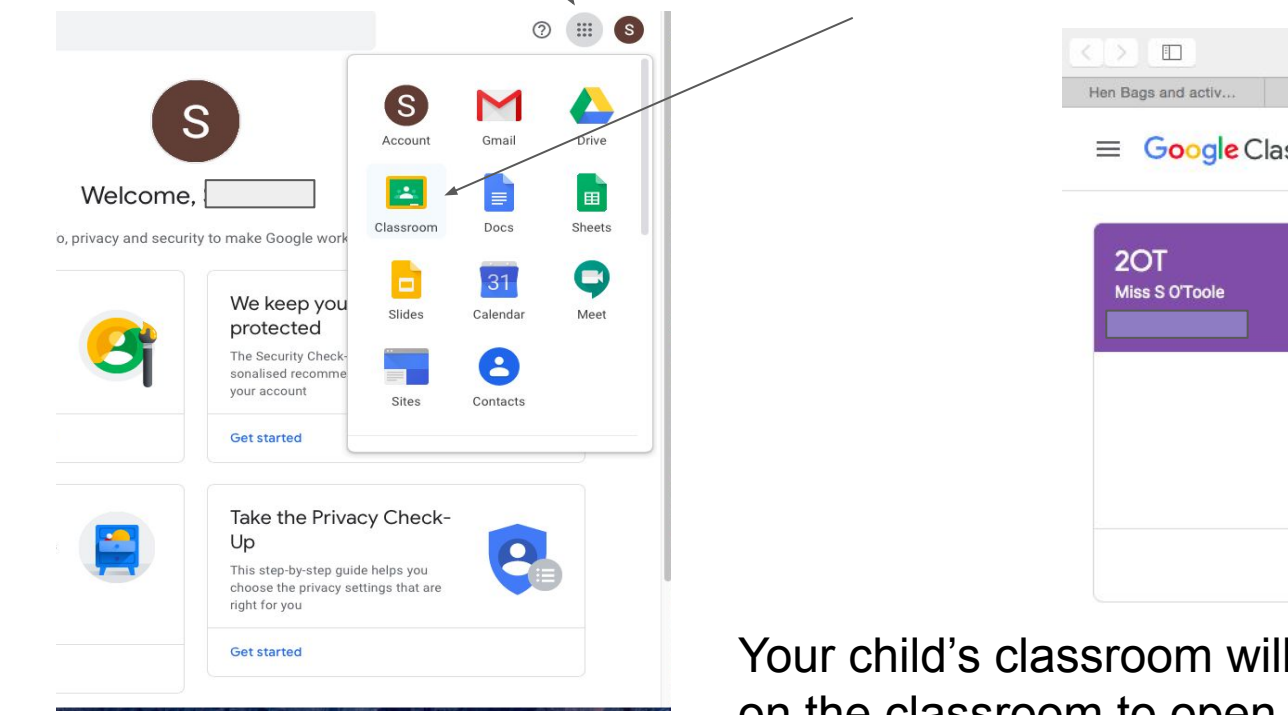

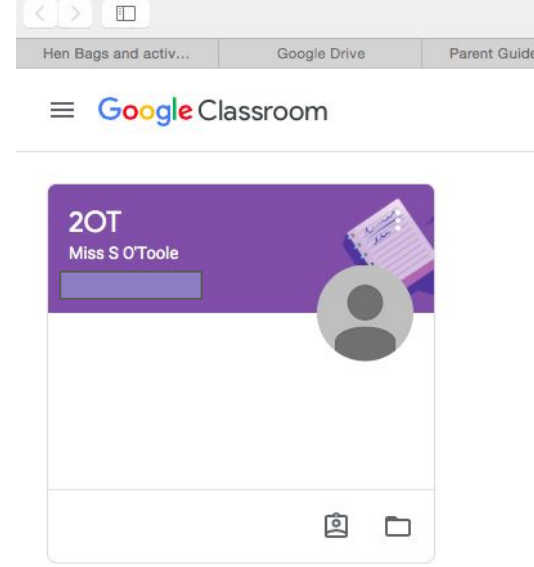

Your child's classroom will then appear. Click on the classroom to open it up.

### Classroom homepage

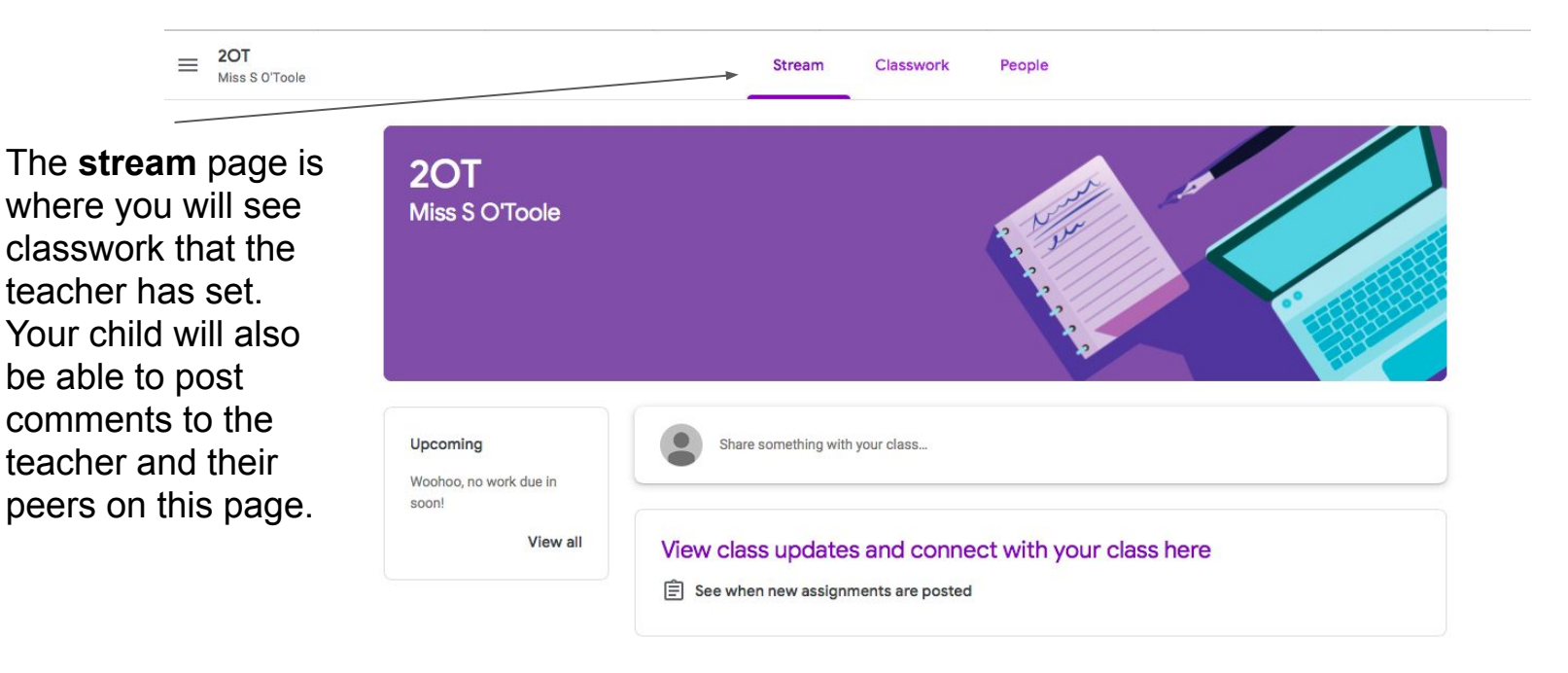

You can keep track of the classwork that your child has been assigned by clicking on the 'classwork' tab.

A new post will be created on the stream page each time the teacher uploads classwork.

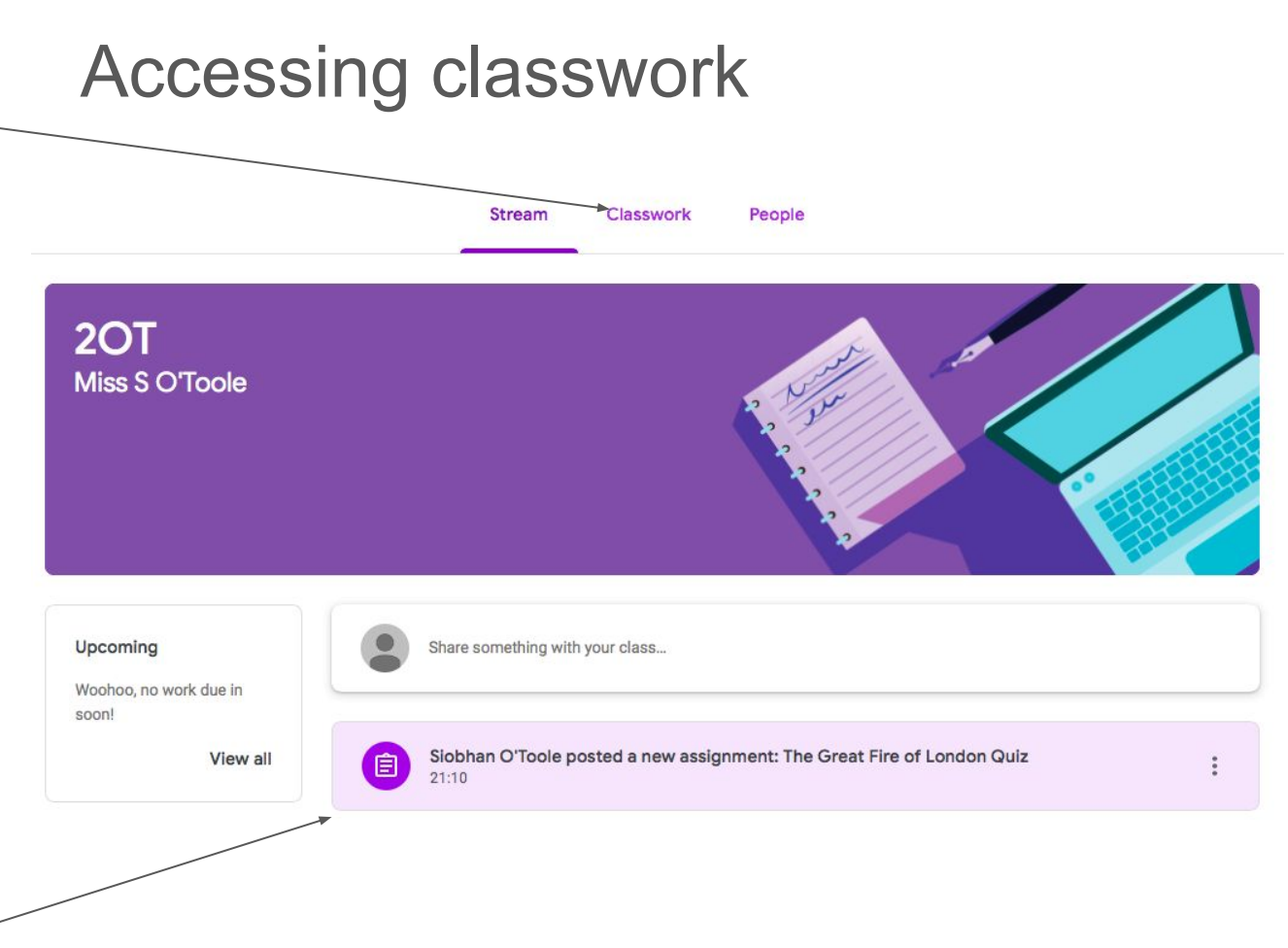

# Submitting work Once the work is

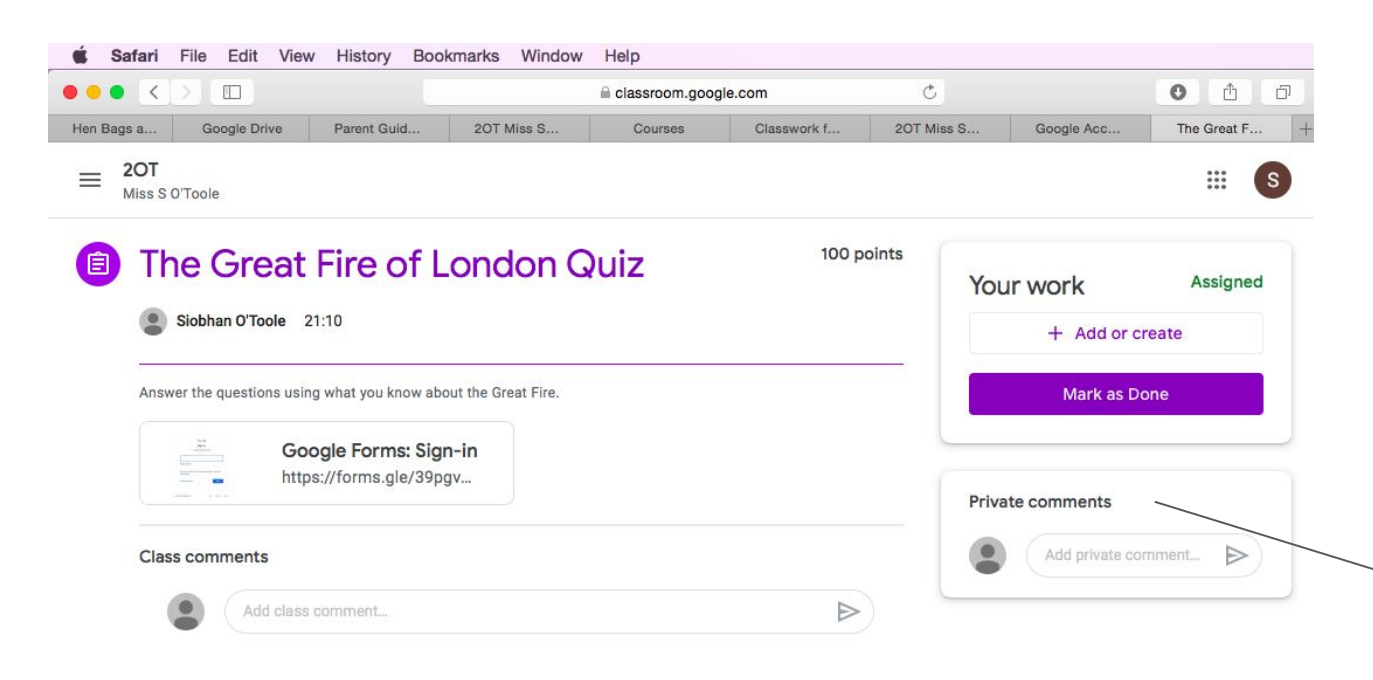

complete, click on 'mark as done'.

This will then be sent to the teacher to mark and comment on.

You can talk to your teacher privately without it being public on the class stream.